# 日本赤十字社向け講習管理システム FLISHC

## 会員用 WEB 操作マニュアル

Ver1.0

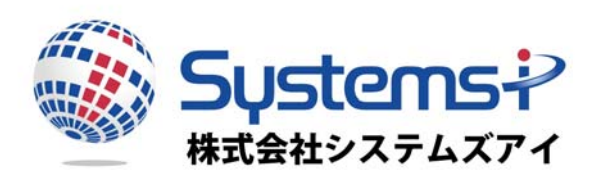

#### 【お断り】

本マニュアルは、平成31年 4月現在の製品仕様により作成しています。 そのため、本マニュアルの記載事項や画面など、製品仕様が異なる場合も生じますことを、予めご了承下さい。 また、ご不審な点や誤り、記載もれなどお気づきのことがありましたら、弊社にご連絡ください。

※その他記載された製品名及び会社名はそれぞれ各社の商標または登録商標です。

《目次》

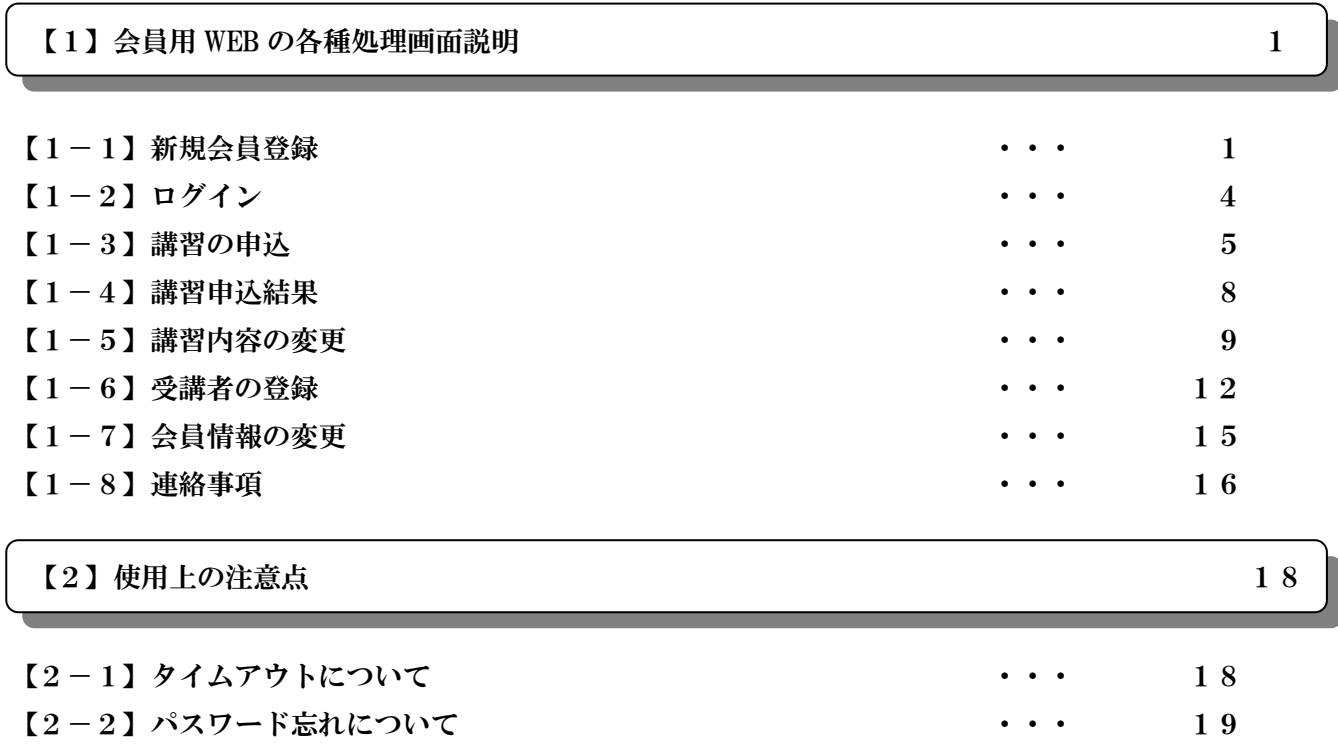

【1】会員用 WEB の各種画面説明

## 【1-1】新規会員登録

 $\bigcap$ 

初めて利用される場合は、新規会員登録を行ってください。指定された URL よりログイン画面の 下にある「新規会員登録」ボタンより行ってください。

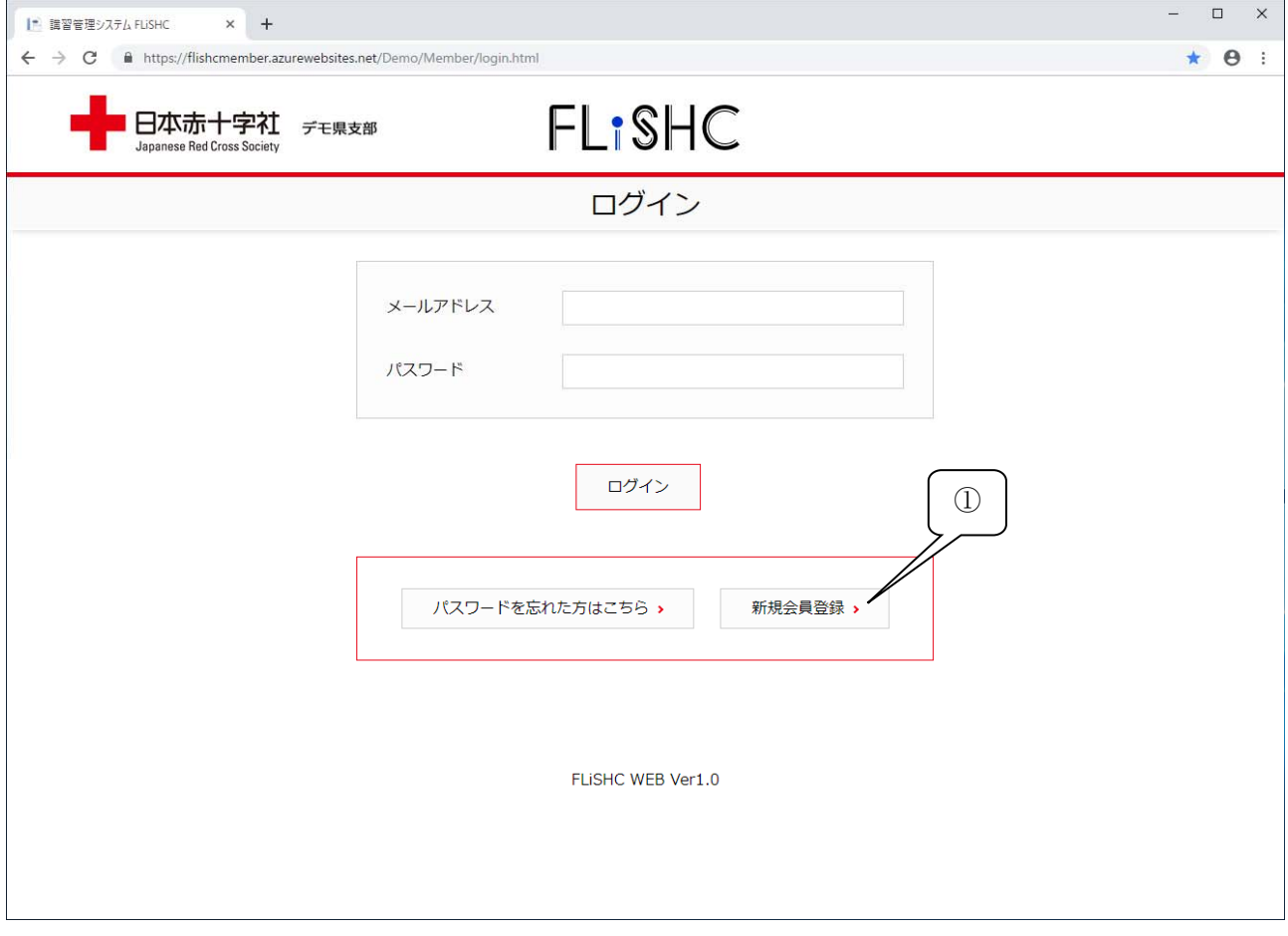

① 新規会員登録 新規会員登録の手続き画面へ遷移します。

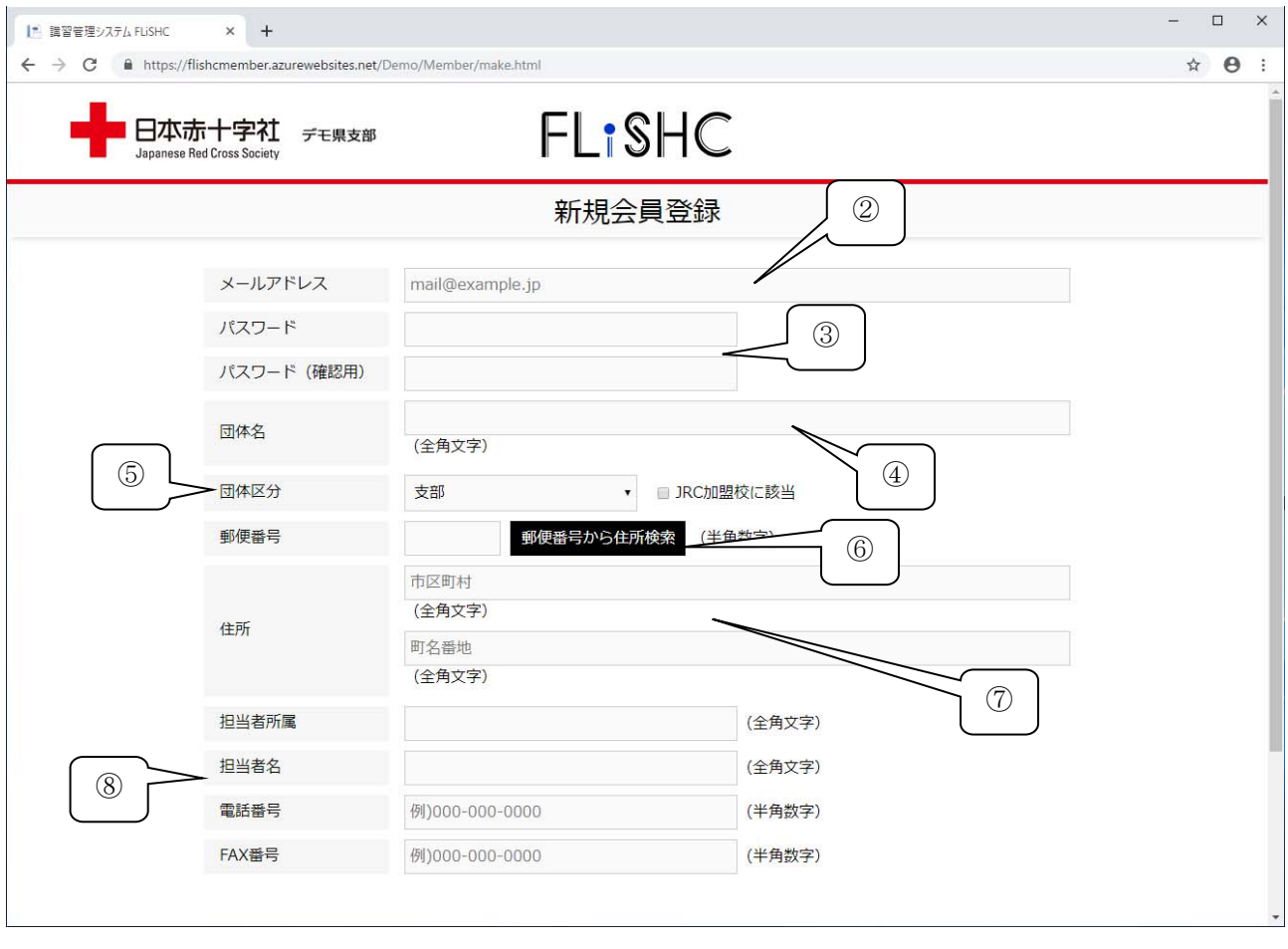

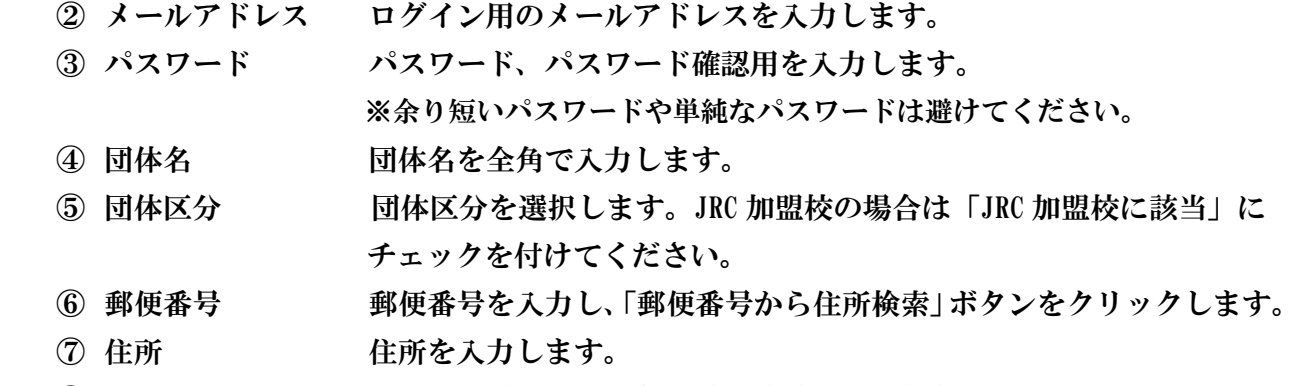

詳細情報 担当者所属、担当者名、電話番号、FAX 番号を入力します。

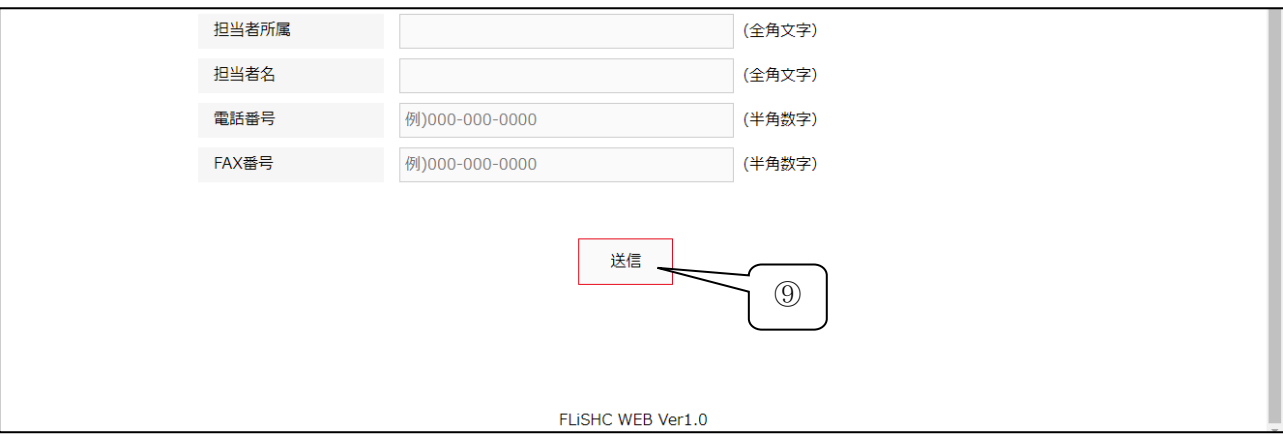

送信ボタン 入力が完了しましたら、送信ボタンを押してください。

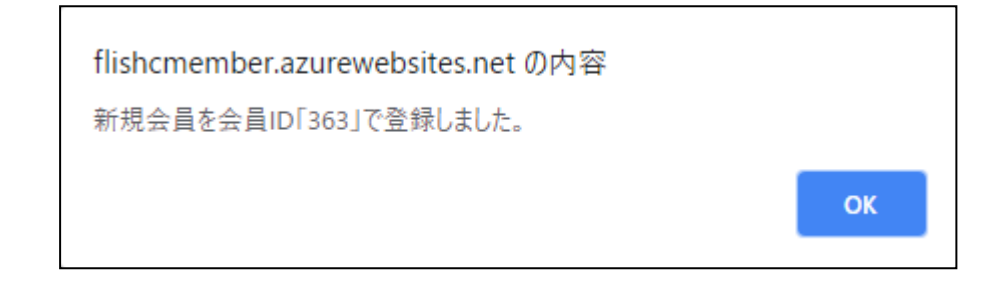

※登録が完了しましたら、上記メッセージが表示されます。

会員 ID の記載がありますので、会員 ID 忘れないようにしてください。

 パスワード忘れ等の場合に会員 ID が必要です。会員 ID は「会員情報変更」画面でも 確認が行えます。

 $\left[1-2\right]$  ログイン

指定された URL よりログインID及びパスワードを入力して、ログインしてください。 ※初めてログインする場合は「新規会員登録」をお願いします。

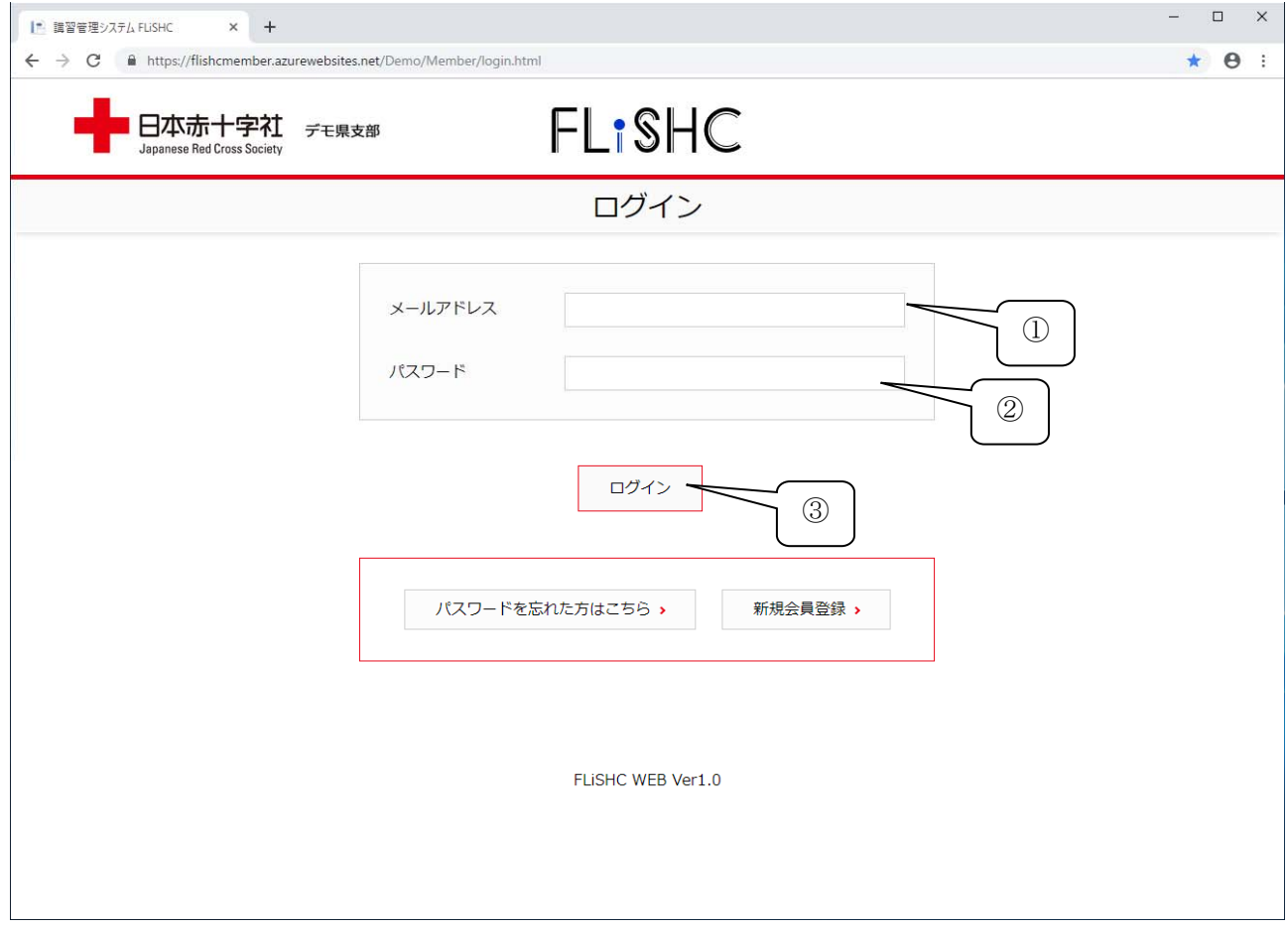

- ① メールアドレス ログイン用メールアドレスを入力します。
- ② パスワード パスワードを入力します。
- ③ ログインボタン ログインID及びパスワードにより認証を行います。

正しく認証できなかった場合は下記の様にエラーメッセージが表示されます。 ※パスワードが不明な場合は「パスワードを忘れた方はこちら」より手続きしてください。

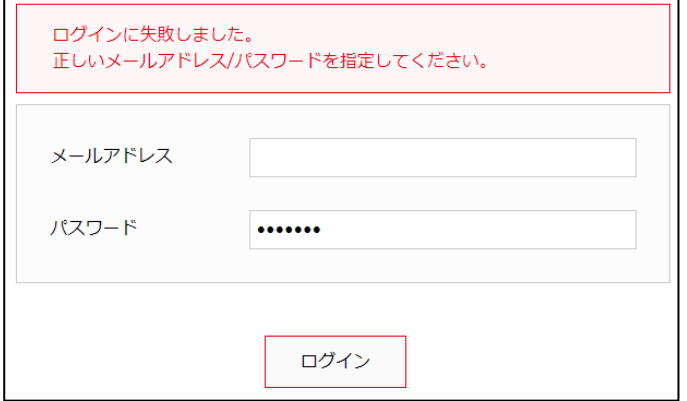

### 【1-3】講習の申込

依頼講習の申し込みを行います。カレンダーより「〇」が付いた日にちが申込可能です。 「○」をクリックして、申込を行ってください。

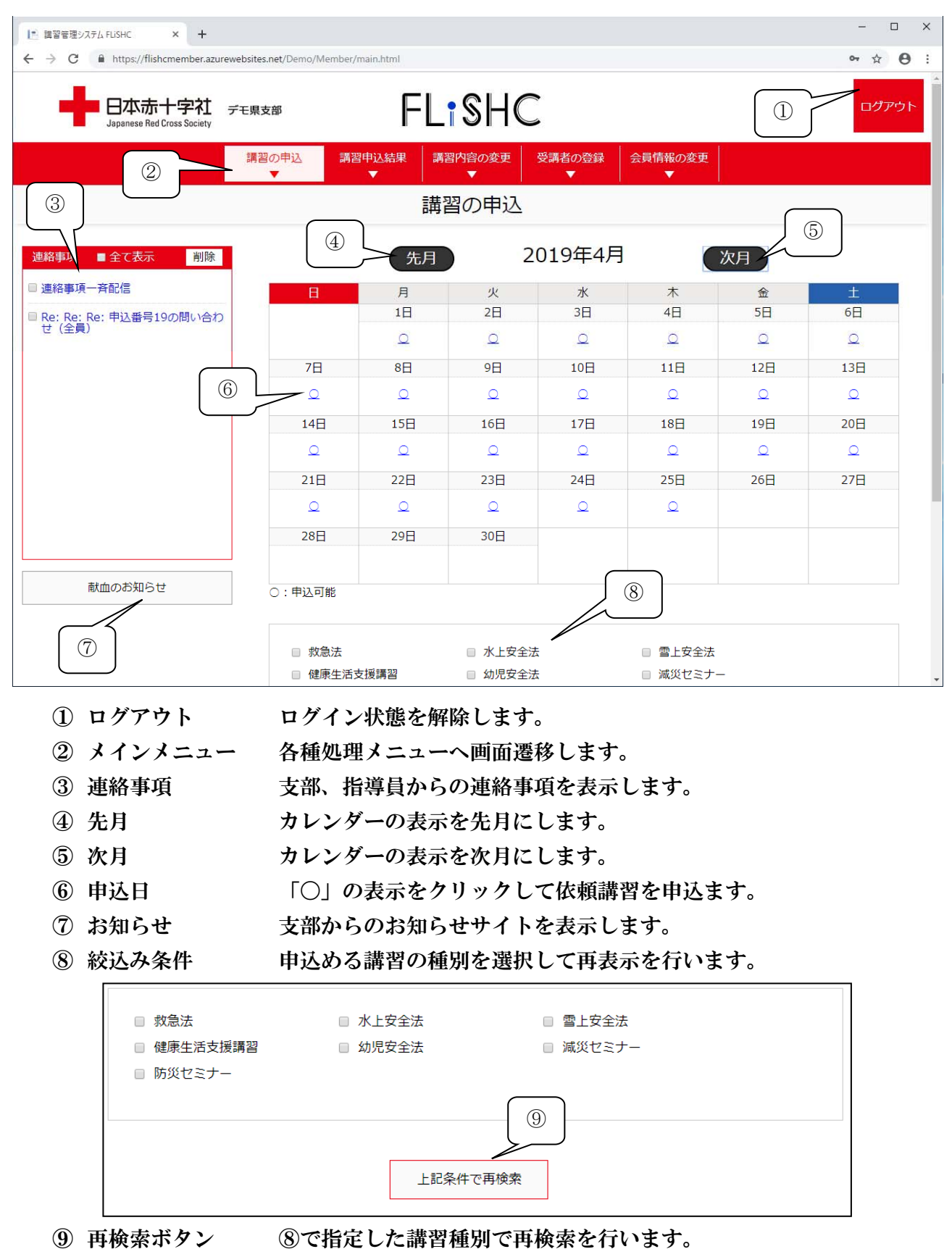

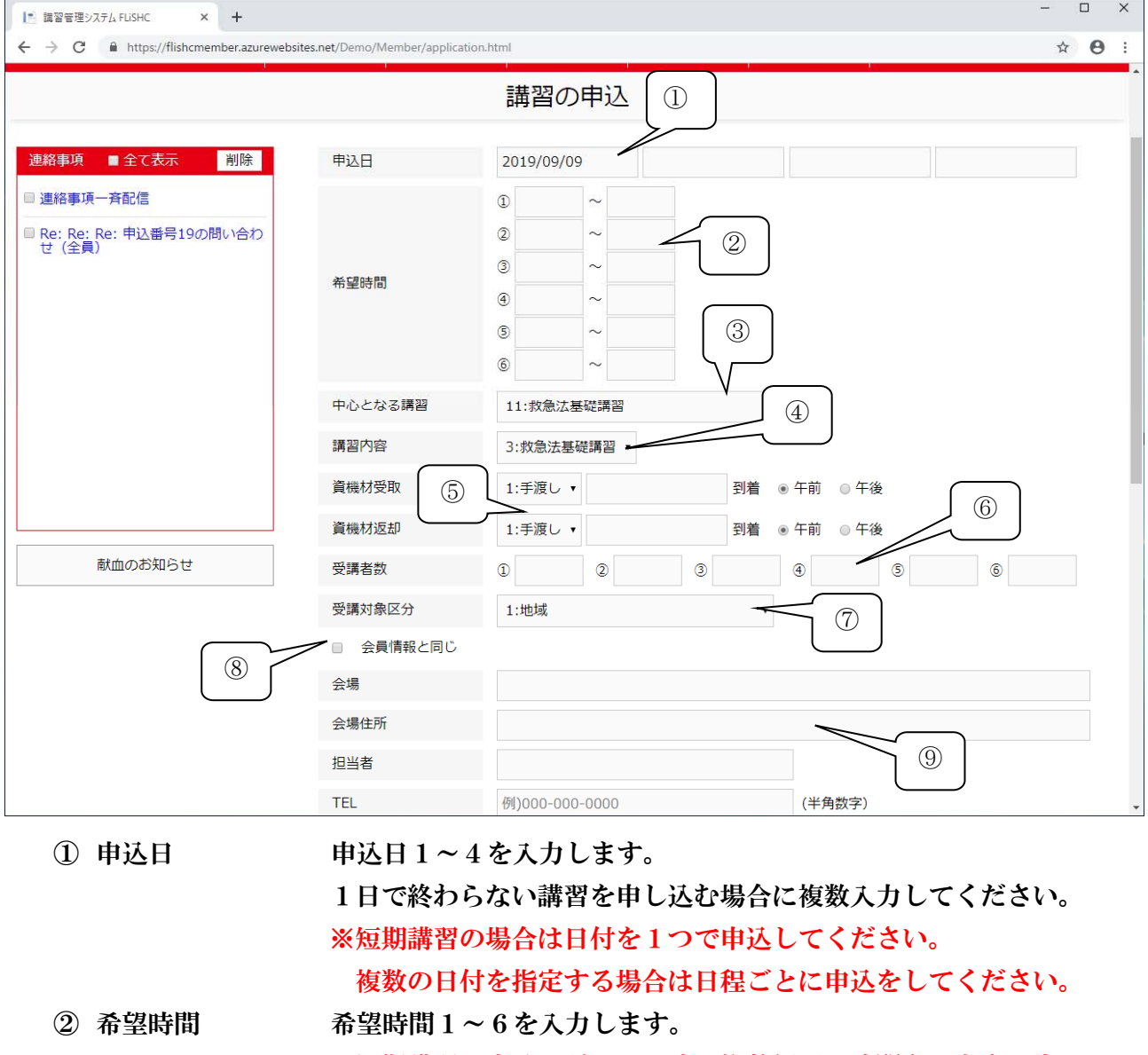

 ※短期講習の申込日が1つの時、複数個所の時間を入力する事で、 同じ講習を複数申込む事が出来ます。 例1)○○養成講習 1講習を3日間で行う 日付3つ入力、時間3つ入力  $4/15$  XX:XX  $\sim$  XX:XX  $4/16$  XX:XX  $\sim$  XX:XX  $4/17$  XX:XX  $\sim$  XX:XX 例 2)〇〇短期講習 6講習を同じ日に行う 日付1つ入力、時間6つ入力  $4/15$  XX:XX  $\sim$  XX:XX, XX:XX $\sim$ XX:XX, XX:XX $\sim$ XX:XX  $\cdot \cdot \cdot$  上記2つのパターンのみ入力可能です。 ③ 中心となる講習 講習の種別を選択してください。 ④ 講習内容 ③で指定した講習種別より講習内容を選択してください。

- ⑤ 資機材 資機材を必要とする講習を選択した場合には、受取日、返却日、時間 等の入力を行います。
- ⑥ 受講者数 受講予定者数を入力します。②の例2)のパターンの時は時間と同じ 場所へ受講者数を入力します。
- 受講対象区分 受講対象区分を選択します。
	-
- 

会員情報と同じ チェックすると会員情報を会場、住所等へセットします。

会場情報等 会場名、住所、担当者、電話番号等の入力をします。

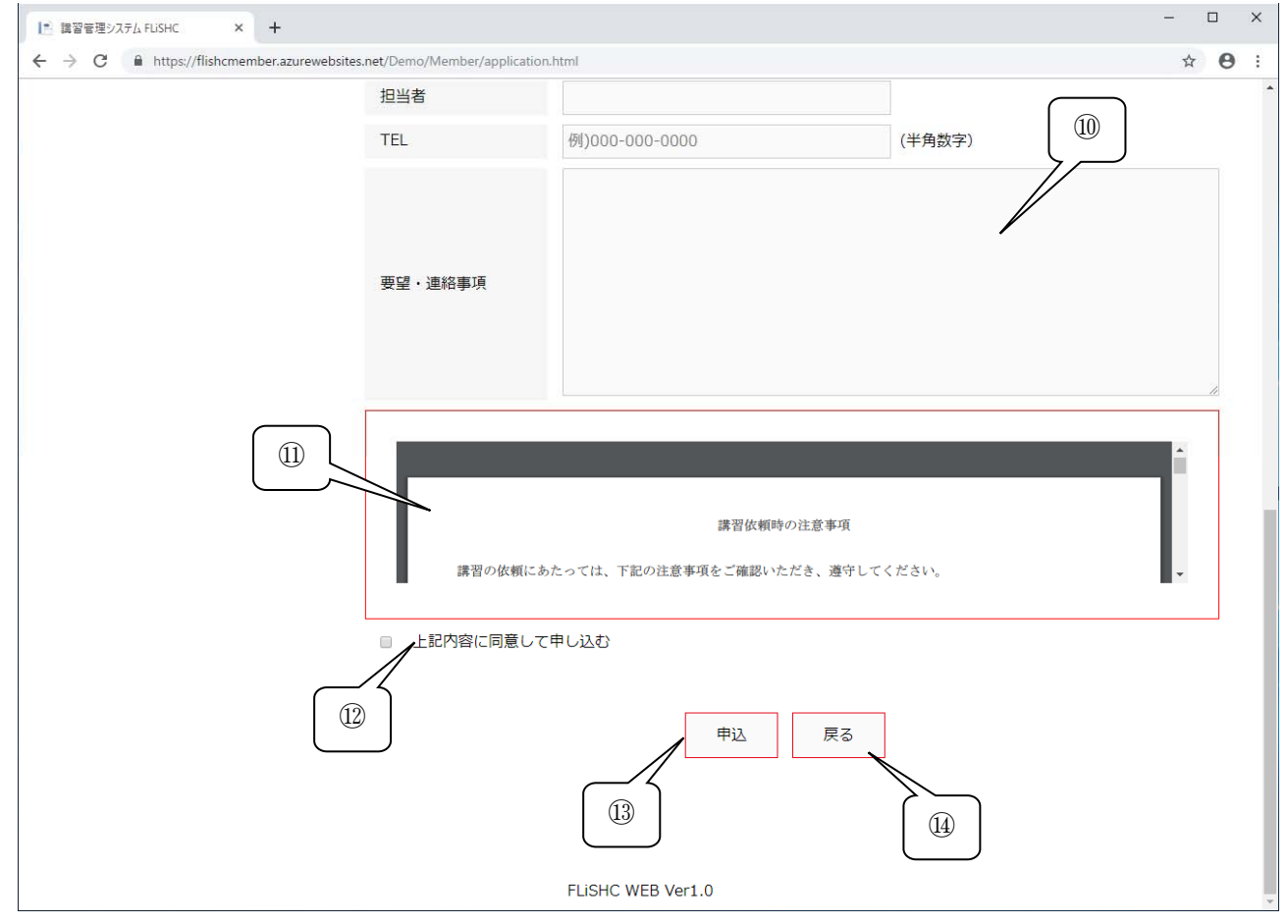

- 要望・連絡事項 講習依頼につき要望・連絡事項がある場合は入力します。
- 注意事項 支部からの注意事項を表示しています。必ずご確認頂き、同意して申込み ください。
- 同意確認 ⑪の注意事項に同意する場合はチェックをしてください。
	- 同意出来ない場合は申込できません。
- 申込ボタン 依頼講習の入力を完了し、申込します。
- 戻るボタン カレンダー画面へ戻ります。

## 【1-4】講習申込結果

講習の新規申込、修正依頼、キャンセル依頼の申込結果を表示します。

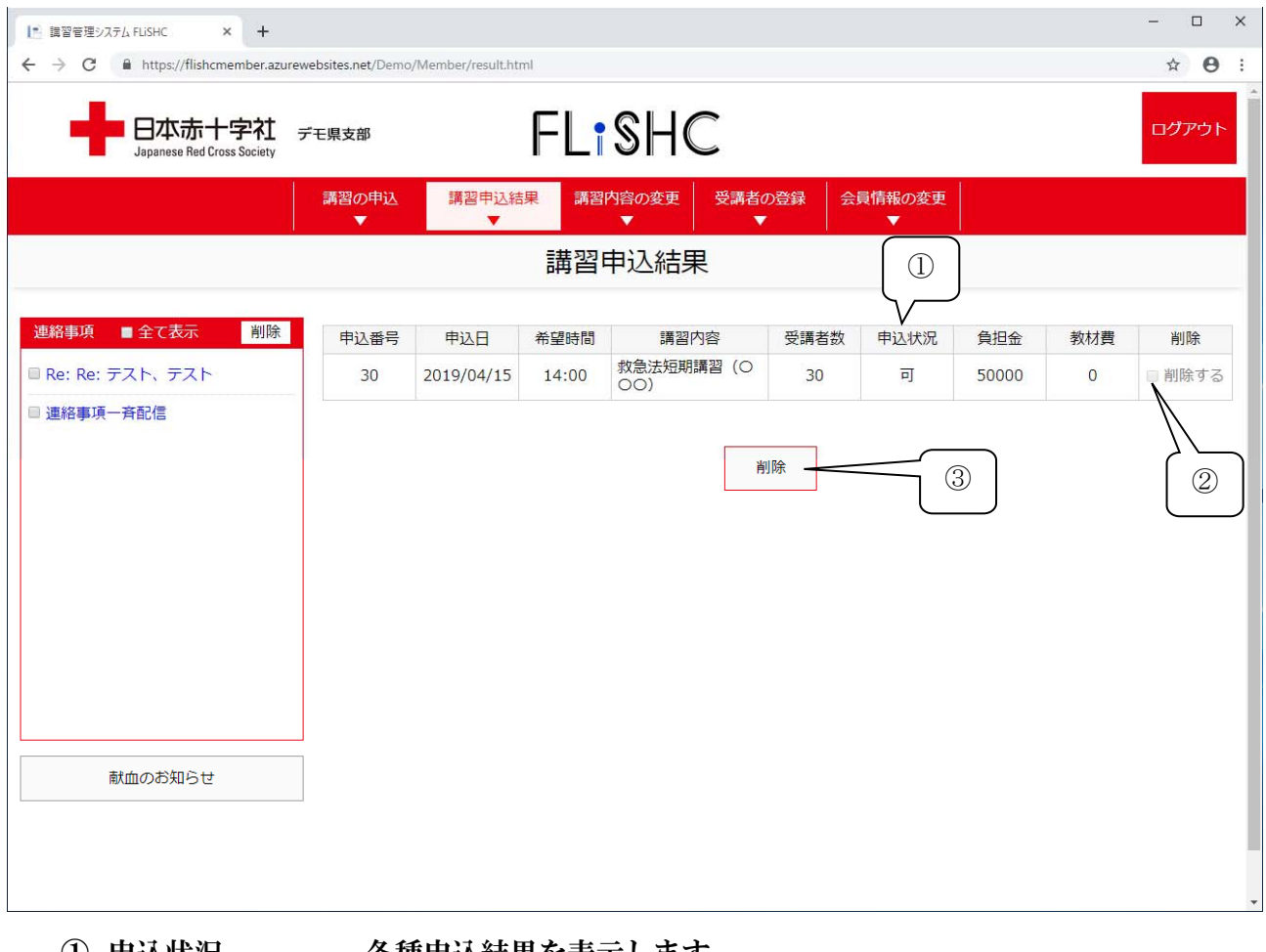

① 申込状況 各種申込結果を表示します。

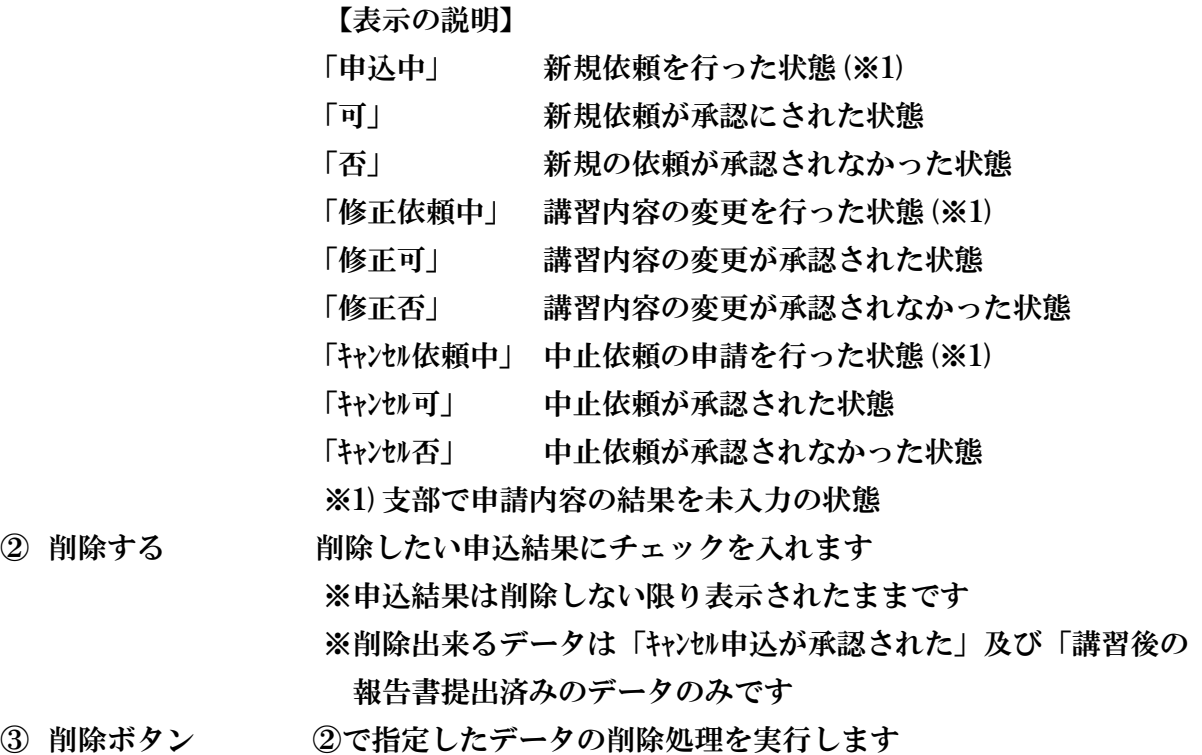

② 削除する

③ 削除ボタン

## 【1-5】講習内容の変更

講習の申込結果、承認された内容に変更があった場合に変更内容を入力します。 ※) 講習をキャンセルする場合も講習内容の変更を行ってください。

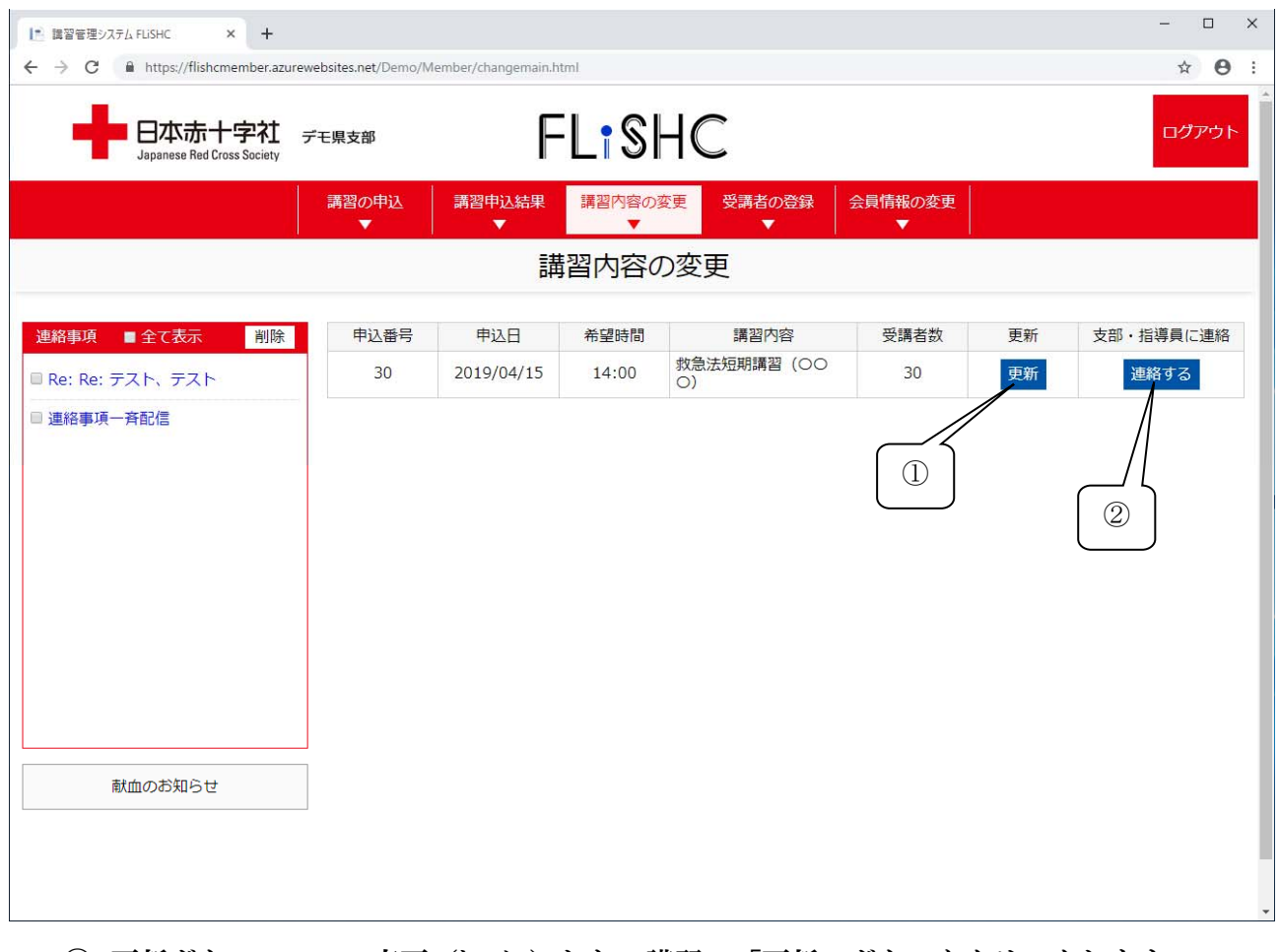

① 更新ボタン 変更 (キャンセル) したい講習の「更新」ボタンをクリックします。 ② 連絡するボタン 支部、担当する指導員へ連絡したい事があればクリックします。

選択した講習内容が表示されますので、変更したい内容を入力します。

#### ※)日付等は実施日の〇日前まで等の制限が付きますので、直前の変更につきましては、支部

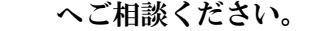

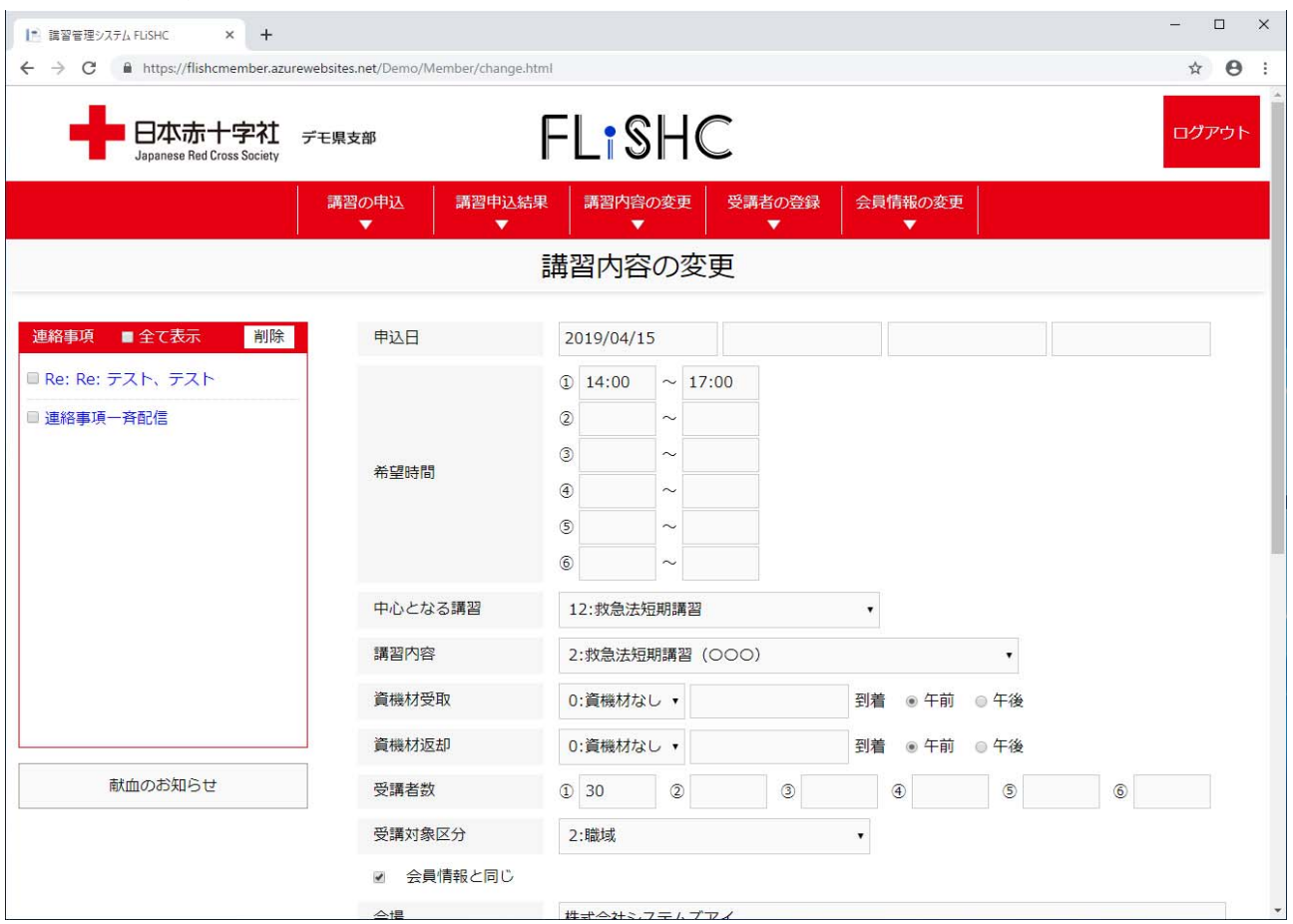

※)入力に関しましては講習の申込を参照してください。

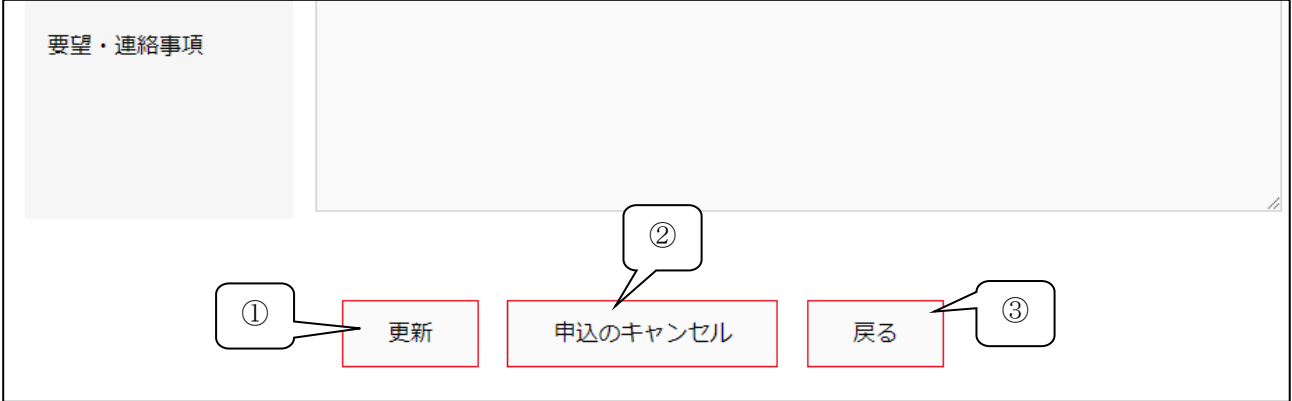

- ① 更新ボタン 講習内容の変更を申請します。
- ② 申込のキャンセル 申込の中止を申請します。
- ③ 戻るボタン 講習内容の変更一覧へ戻ります。

#### 【連絡する】

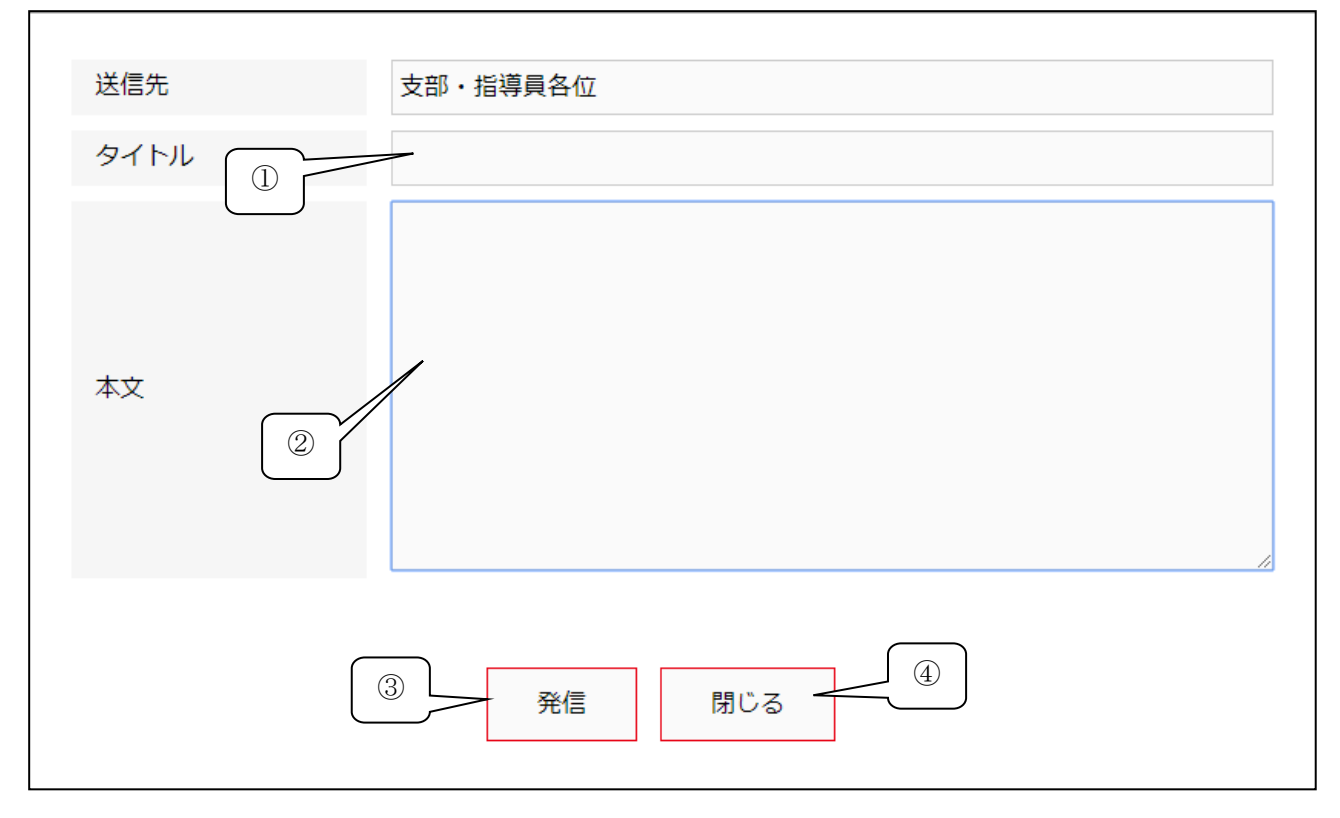

- タイトル タイトルを入力します。
- 本文 連絡する内容を入力します。
- 発信ボタン 送信先へ連絡事項を送信します。
- 閉じるボタン 画面を閉じます。

【1-6】受講者の登録

依頼講習の受講者を登録します。「報告」ボタンをクリックするまでは、修正可能です。

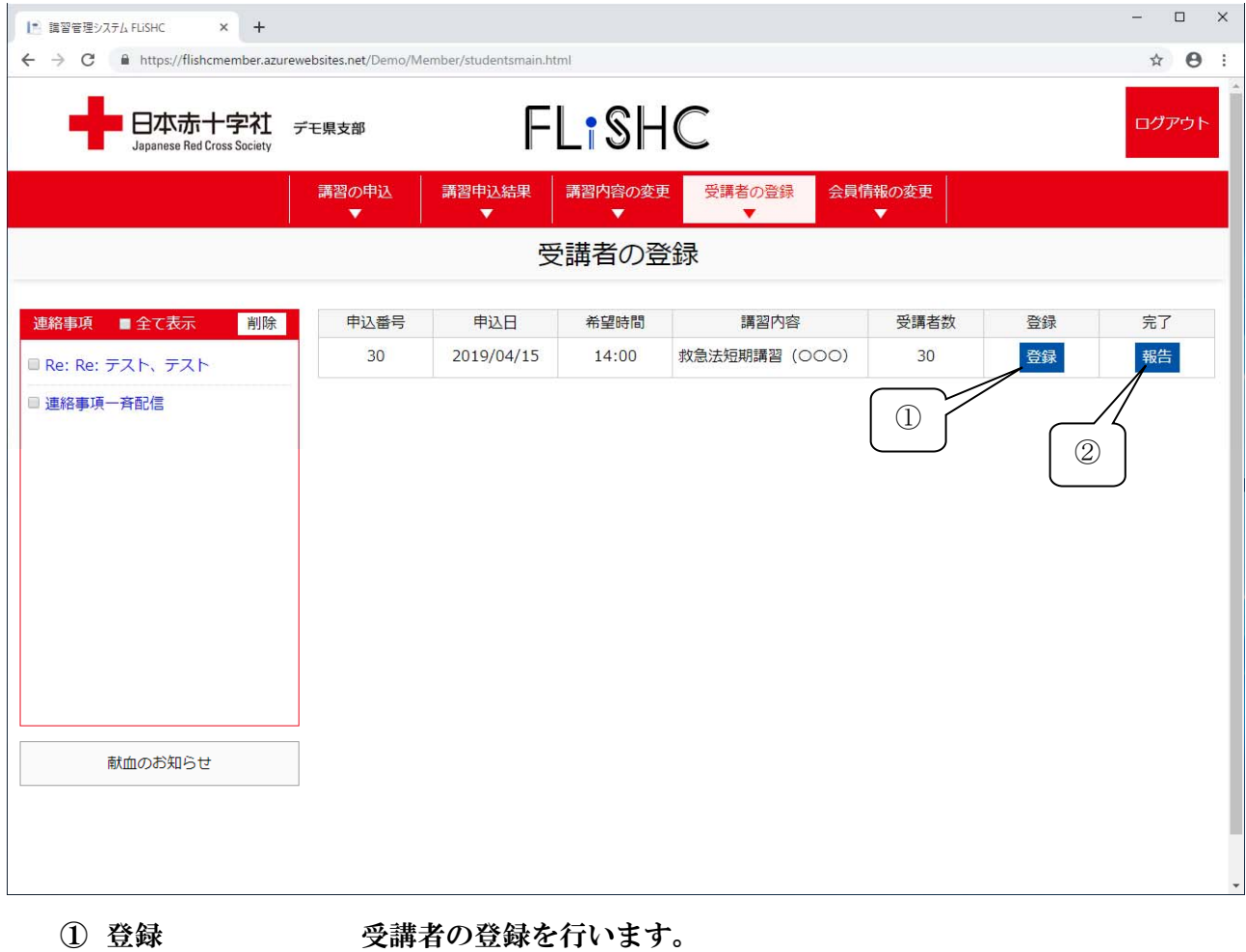

② 報告 受講者登録を完了し、支部へ報告します。

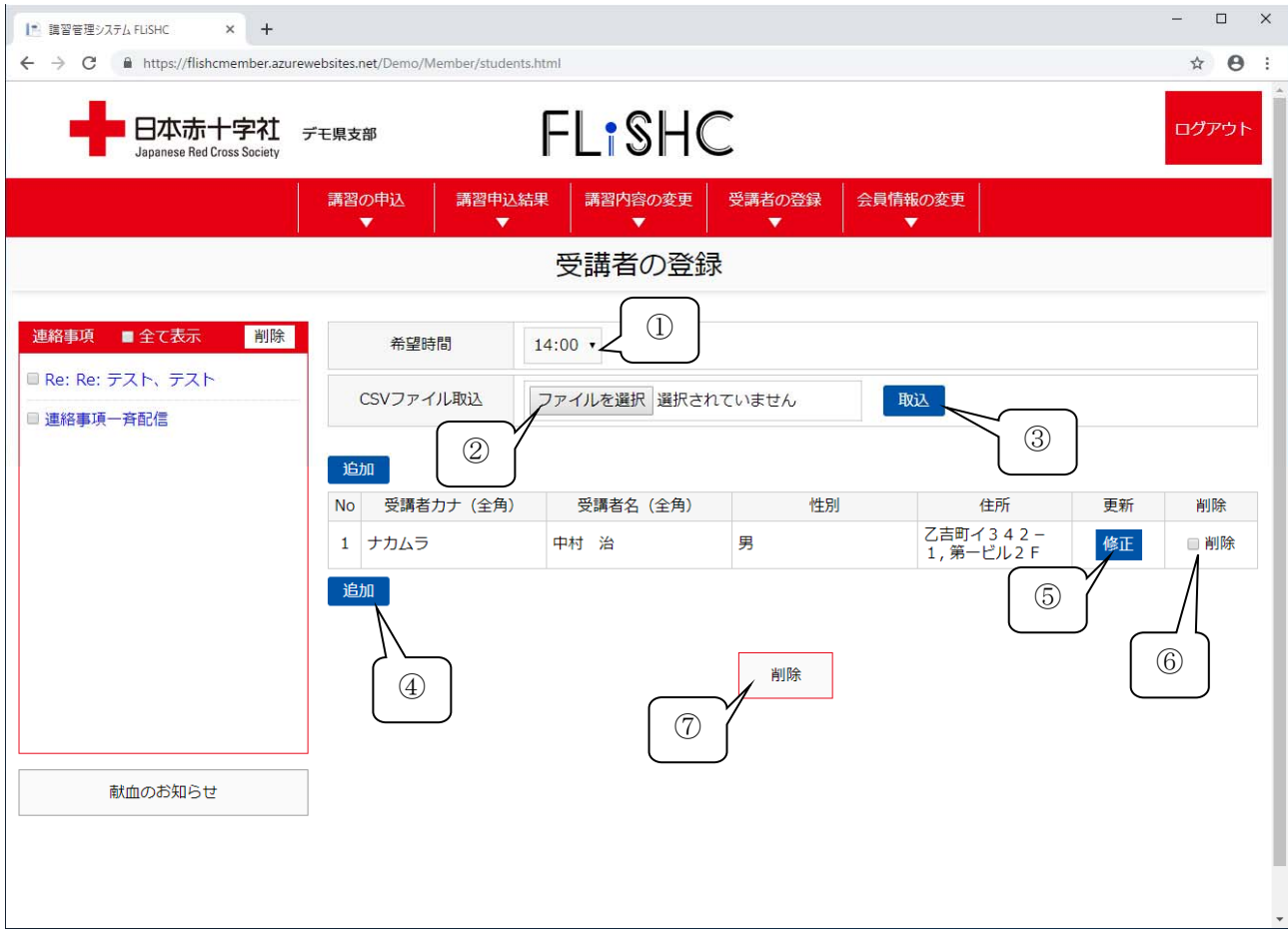

- 希望時間 入力する希望時間を選択します。(同一日複数時間の申込時のみ) ファイルを選択 CSVファイルより取込む場合にファイルを選択します。 取込ボタン 指定したファイルより取込を開始します。 追加ボタン 受講者を追加します。 修正ボタン 入力済みの受講者を修正します。 削除 削除したい受講者にチェックします。
	- 削除ボタン ⑥で選択した受講者を削除します。

#### 【受講者登録・修正画面】

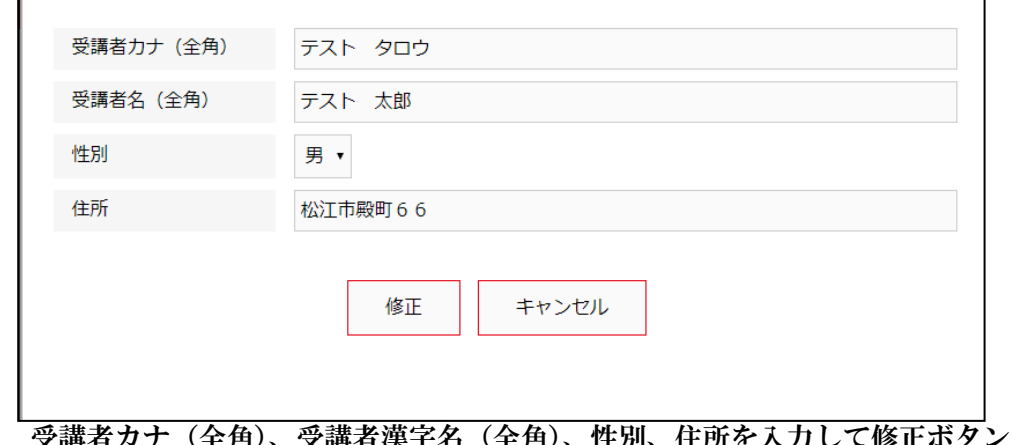

<sub>再有刀</sub>ナ(全角)、受講者漢字名(全角)、性別、住所を入力して修正ボタンを クリックしてください。

#### 【CSVファイルについて】

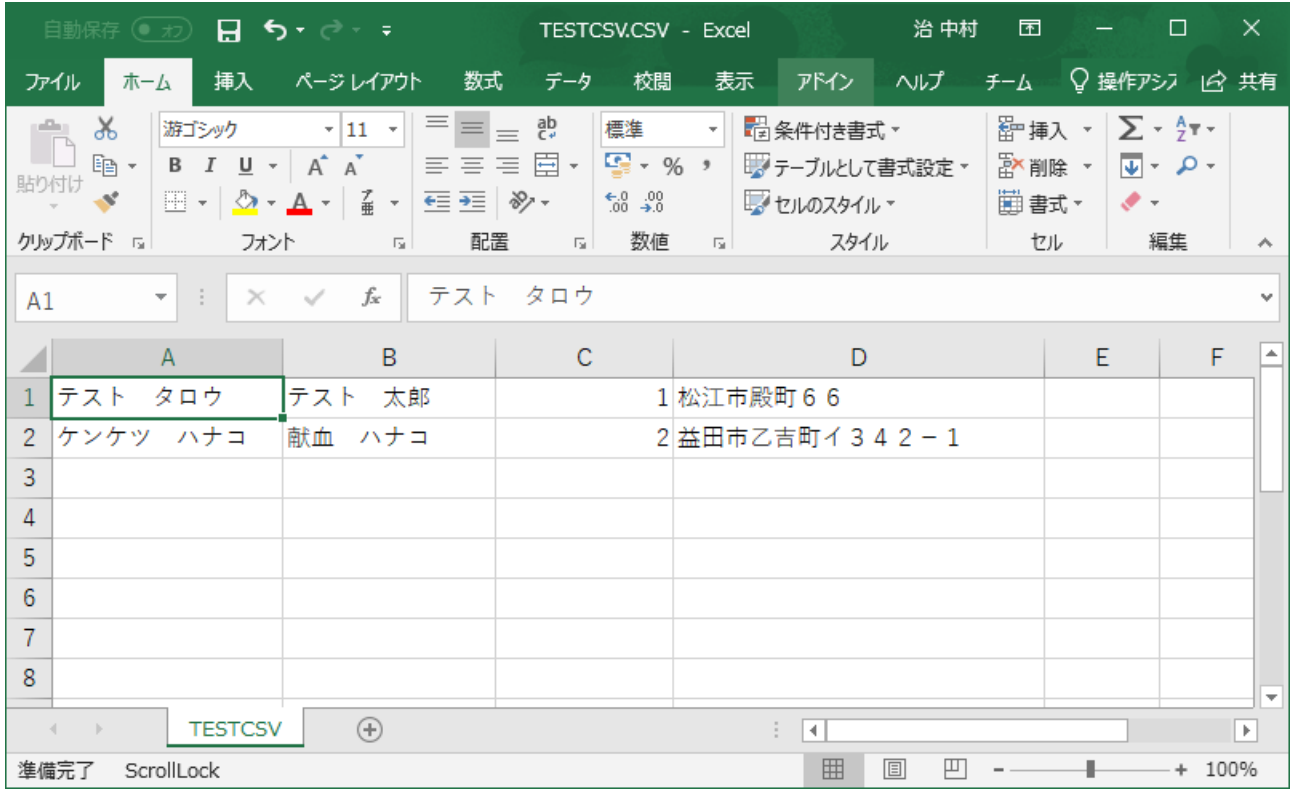

画面のように全角カナ、全角漢字、性別(半角数値 1:男、2:女)、全角住所を拡張子CSV で作成してあるファイルの場合、ファイルから自動で名簿作成します。 ※ヘッダーは入れないでください。

## 【1-7】会員情報の変更

会員情報が変更となった場合に入力します。また、パスワードを忘れた場合には会員 ID が必要となりますので、会員 ID を確認しておいてください。

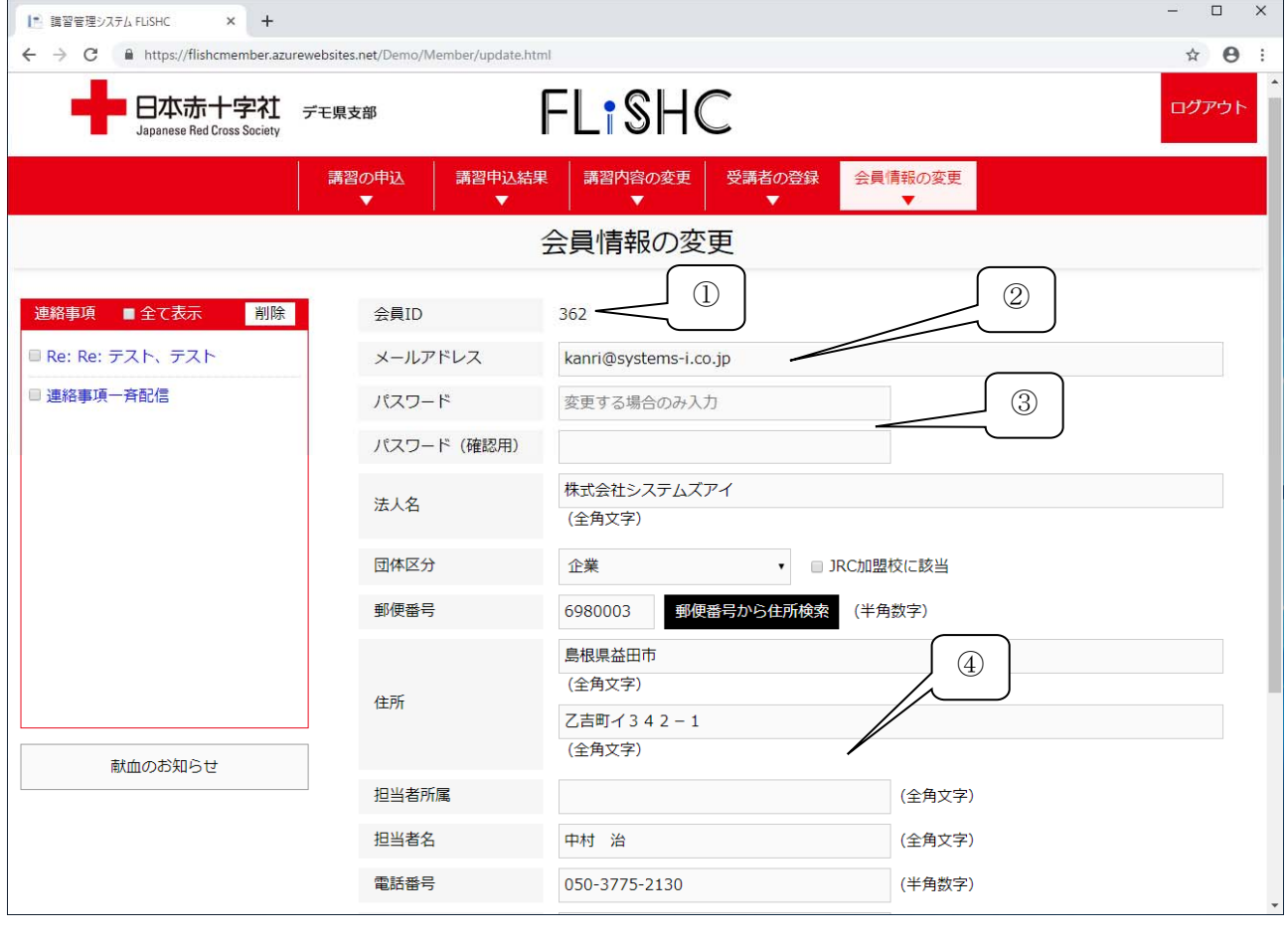

① 会員ID 会員IDを表示します。パスワード不明時に必要です。

② メールアドレス メールアドレスが変更となった場合に変更してください。

 ※変更した場合は、次回ログインIDが変更後のメールアドレスとなり ます。

- ③ パスワード パスワードを変更したい場合のみ入力します。
- 

④ 会員情報 会員の住所、会社名等の情報を変更します。

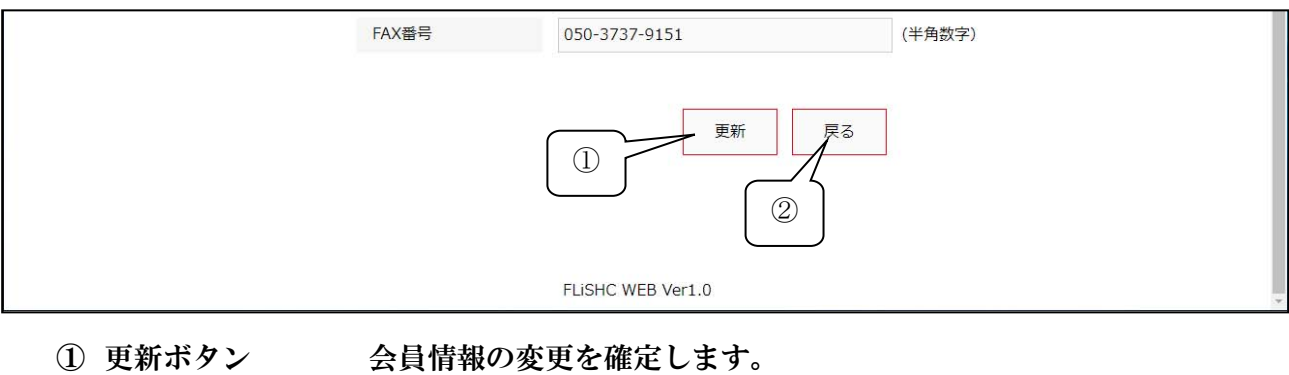

② 戻るボタン 変更しないで戻ります。

 $[1-8]$  連絡事項

支部、担当指導員からの連絡事項が表示されます。内容を確認したり、返信したり出来ます。

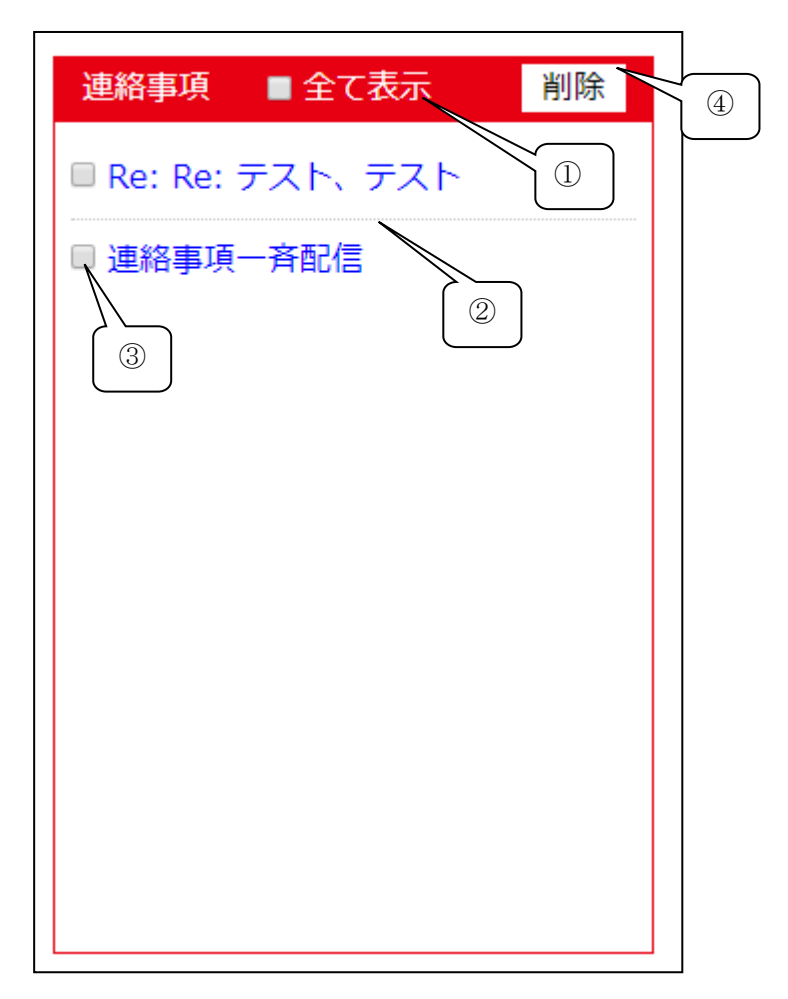

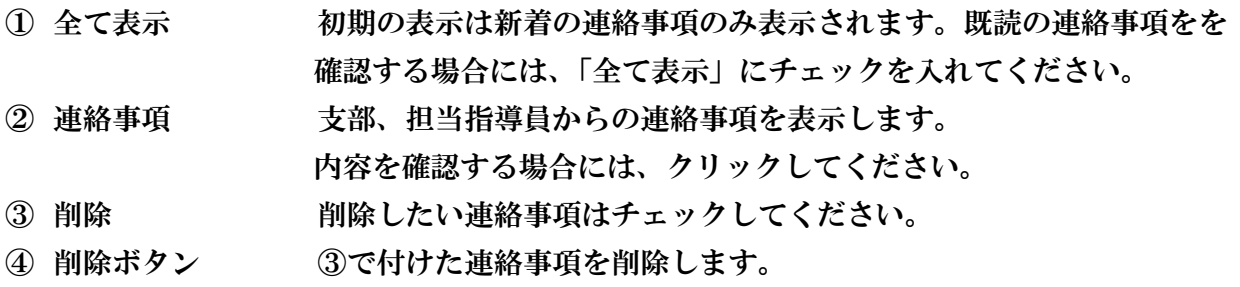

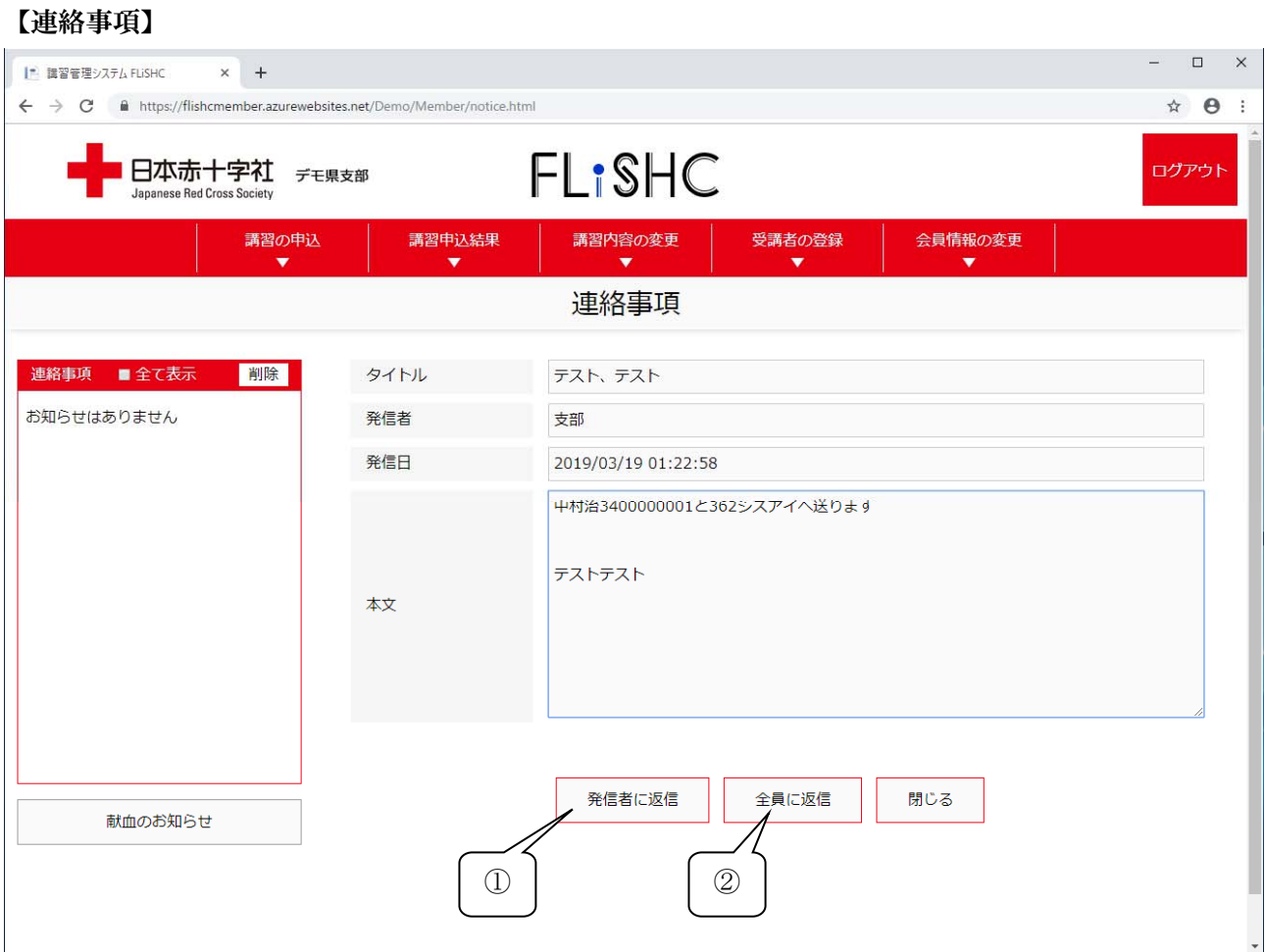

クリックされた連絡事項を表示します。確認した時点で既読となり、全て表示指定がない限り初期 表示されなくなります。

① 発信者に返信 発信者へ返信します。

② 全員に返信 該当の連絡事項発信者及び送信者へ返信されます。

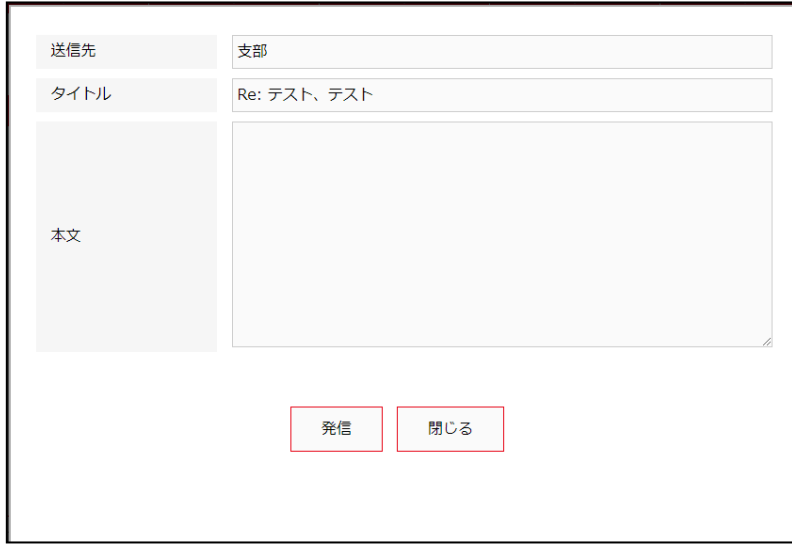

 送信先は自動でセットされます タイトル及び本文を入力して、 発信ボタンで完了です。

【2】使用上の注意

 $\bigcap$ 

## 【2-1】タイムアウトについて

ログイン後、無通信が一定時間以上(約20分程度)続いた場合、自動的にログアウト状態となり ますので、ログインから行ってください。特に入力中で離席する場合は注意が必要です。

## 【2-2】パスワード忘れについて

パスワードを忘れた場合には下記の手順の通り処理をお願い致します。

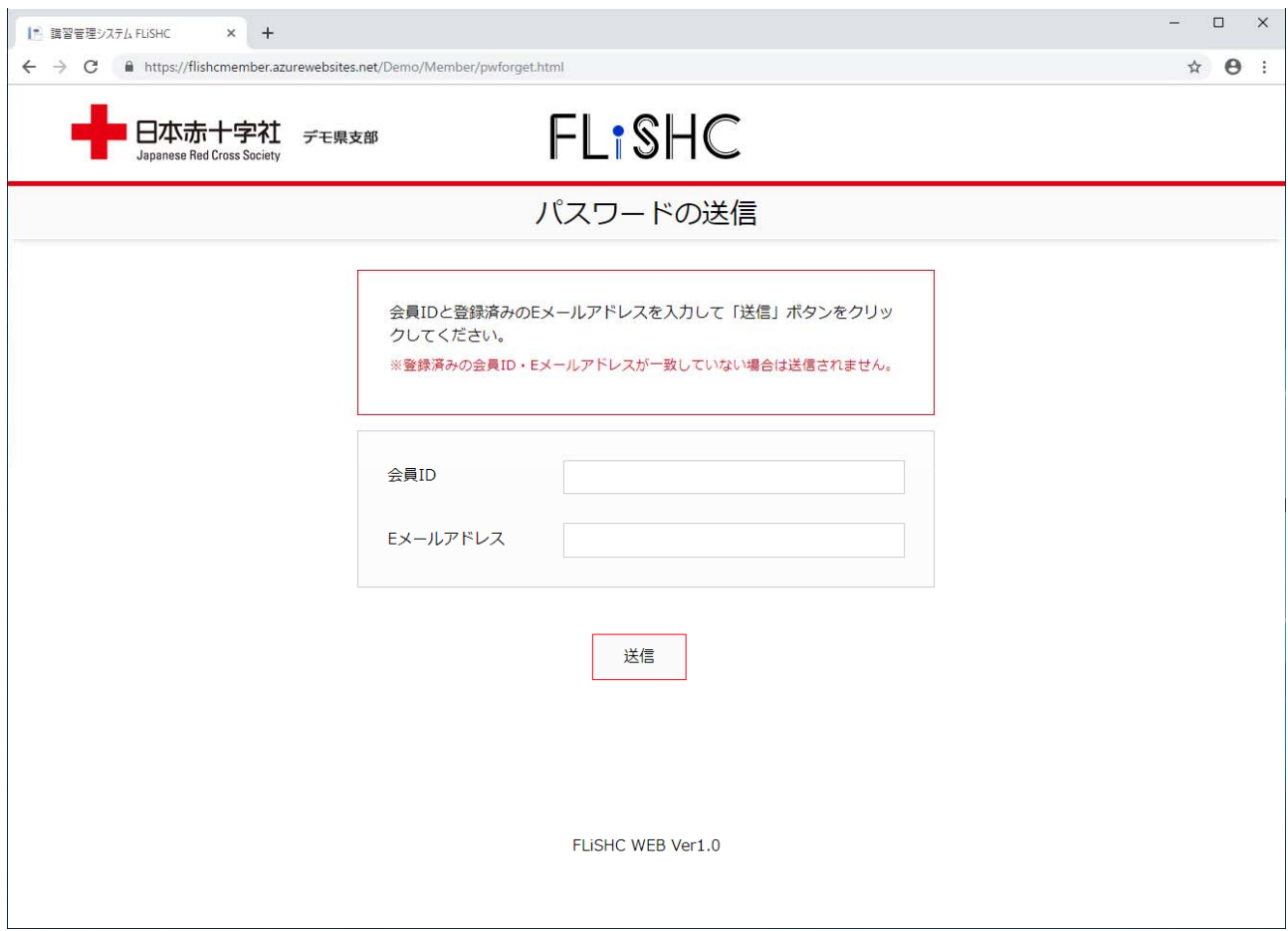

1. 会員 ID とメールアドレスを入力し、送信ボタンをクリックします。 会員 ID とメールアドレスが一致している場合にメールが送信されます。

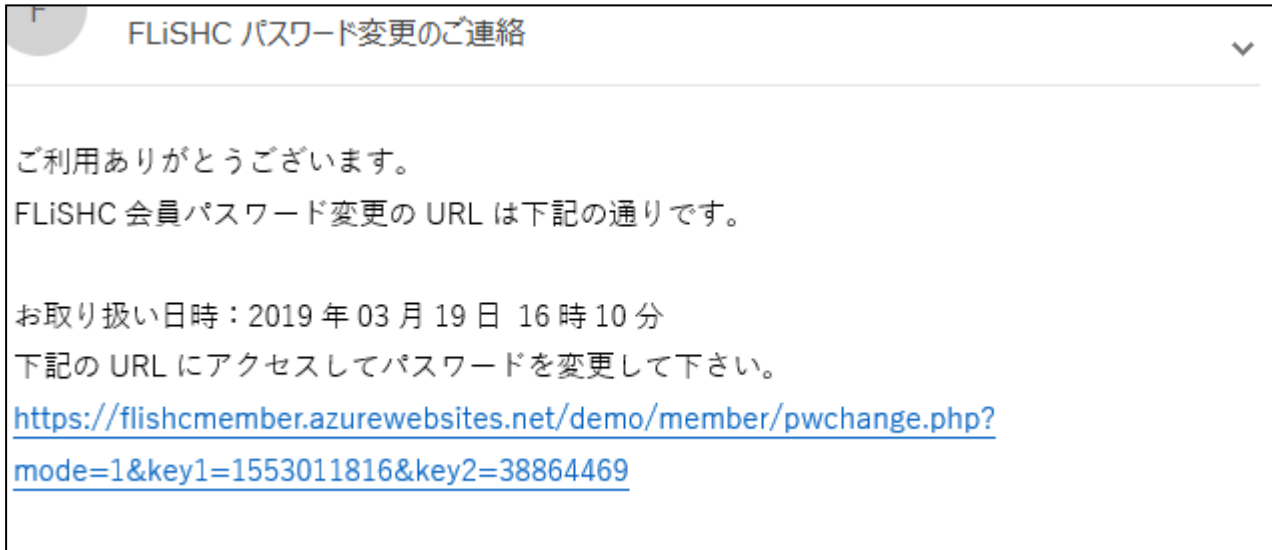

2.メール本文にあるURLをクリックします。

#### ≪会員用 WEB の使用条の注意≫

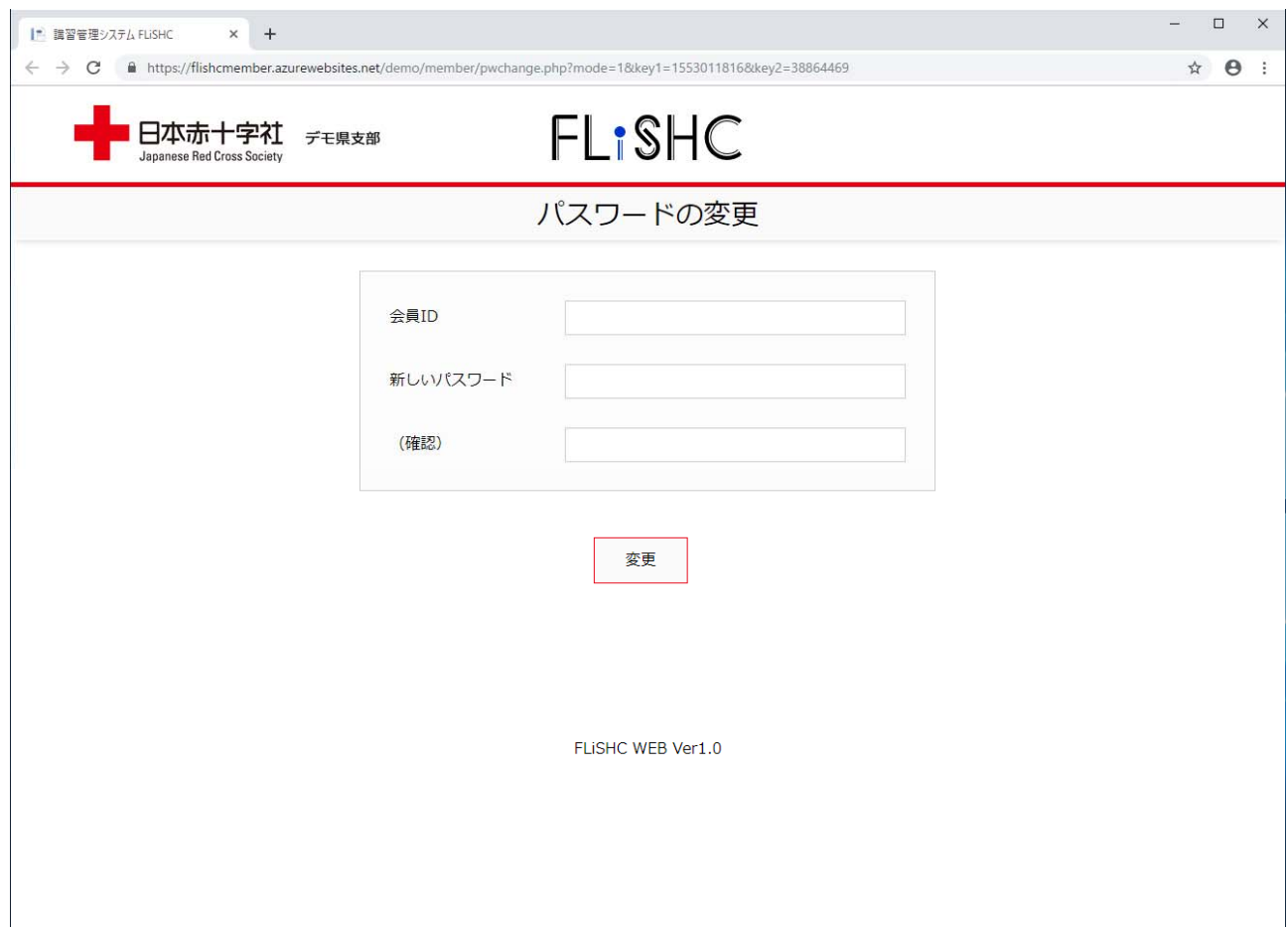

3. 会員ID、新しいパスワードを入力し、変更ボタンで完了です。

再度、ログイン画面でメールアドレス及び新しく入力したパスワードでログインしてください。

## 講習管理システム「FLiSHC」

## 会員用WEB操作マニュアル

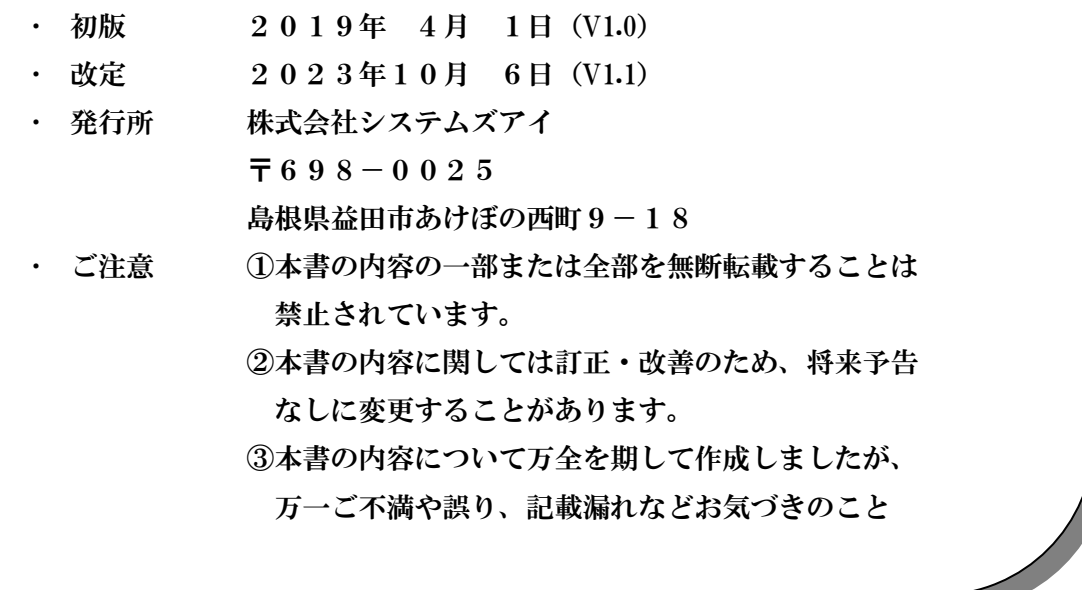